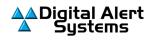

## Updating Canadian Authority Certificate Files For DASDEC™/One-Net™ EAS/CAP Devices

The One-Net and DASDEC EAS/CAP devices can use a unique digital certificate provided by the government or other alerting agencies to validate the authenticity of CAP alerts. These certificates are designed to expire at a specific date and time, requiring the issuing authority to issue new certificates occasionally.

Users are encouraged to check our website for newer certificates periodically. Not updating the certificate may result in the error message:

*"Event Log:Digital Signature VERIFICATION ERROR : Signer UNTRUSTED! Check for correct CAP decoder CA file.;"* or not processing valid CAP alerts.

## To update and change the Certificate Authority (CA) file within the EAS device (One-Net or DASDEC):

IMPORTANT NOTE for <u>Firefox Users</u>: The link in Step 1. below has been tested and works correctly with Firefox V89.0.2.

- 1. Download the current certificate authority file from the Digital Alert Systems website. This file will have a .crt suffix, for example, *Pelmorex-July\_2023\_update-CA.crt* or *IPAWS\_Valid-until-04-14-2024.crt*
- 2. Navigate to the Setup > Net Alerts > CAP Decode screen
- 3. Select the CAP configuration for Canada from the **Select CAP input client** pull-down menu. (*Note: The name may differ from the one shown below.*)

| Pelmorex - CAP Canada                                                               | Client Interface Name                                 |
|-------------------------------------------------------------------------------------|-------------------------------------------------------|
|                                                                                     | Delete this CAP interface (effective immediately)     |
| There are 2 user allocated client interfaces (max is 10).<br>Decode Channel: 'CAP1' | Duplicate CAP Client Interface (effective immediately |
| *Pelmorex - CAP Canada \$ Select CAP input client                                   | Add CAP Client Interface (effective immediately)      |
| CAP server configuration                                                            | DNS is Enabled<br>(192.0.0.11)                        |

4. Scroll to the bottom of the page to find the appropriate installation dialog box as shown below:

| Version 4.x                               | Version 5.x                               |
|-------------------------------------------|-------------------------------------------|
| Certificate Authority Bundle Installation | Certificate Authority Bundle Installation |
| Choose File no file selected              | Choose File no file selected              |
| Upload Certificate Authority file         | Upload Certificate Authority file         |

5. Click Choose File and select the recently downloaded file: *Pelmorex-July\_2023\_update-CA.crt* 

(continues on next page)

Digital Alert Systems 585-765-2254 | fax 585-765-9330 100 Housel Ave. | Lyndonville | NY | 14098 www.digitalalertsystems.com 6. Click **Open**. The screen should now appear as shown below

| Version 4.x                               | Version 5.x                               |  |
|-------------------------------------------|-------------------------------------------|--|
| Certificate Authority Bundle Installation | Certificate Authority Bundle Installation |  |
| Browse Pelmorex-July_2023_update-CA.crt   | Choose File Pelmorex-Julpdate-CA.crt      |  |
| Upload Certificate Authority file         | Upload Certificate Authority file         |  |

7. Click Upload Certificate Authority file button. When the file is successfully installed the screen will display...

| Version 3.x                               | Version 4.x                               |
|-------------------------------------------|-------------------------------------------|
| Certificate Authority Bundle Installation | Certificate Authority Bundle Installation |
| Browse No file selected.                  | Choose File no file selected              |
| CA File Upload Succeeded.                 | CA File Upload Succeeded.                 |
| Upload Certificate Authority file         | Upload Certificate Authority file         |

8. Scroll back up the page and locate the XML Digital Signature Certificate Authority (CA) Name then, using the pull-down menu, choose the "*Pelmorex-July\_2023\_update-CA.crt*" selection as shown below.

| Assigned Station ID: CAP-CP                                                                |                                                                   |                |  |  |
|--------------------------------------------------------------------------------------------|-------------------------------------------------------------------|----------------|--|--|
| Accept unsigned alerts. Enabled. Unched                                                    | k to reject unsigned alerts.                                      |                |  |  |
| CAccept unverifiable signed alerts. Enabled. Uncheck to reject unverifiable signed alerts. |                                                                   |                |  |  |
| XML Digital Signature Certificate Aut                                                      | hority (CA) Name (upload below.) Pelmorex-July_2023_update-CA.crt | CA Information |  |  |
| Delete CA file                                                                             |                                                                   |                |  |  |

9. Click the Accept Changes button at the bottom of the screen.

Accept Changes Cancel Changes

END